## Настройка L2TP / IPsec на Windows Vista / Windows 7

## пошаговая инструкция с картинками

Здравствуйте! В этой инструкции мы расскажем Вам как настроить VPN подключение с использованием протокола L2TP через IPsec, если Вы используете операционную систему Windows Vista. VPN поддерживает различные протоколы.

L2TP – это протокол VPN, который встроен во все современные операционные системы и VPN-совместимые устройства. Протокол L2TP использует UDP-порт 500.

Для настройки подключения Вам понадобятся:

- Установленная ОС Window Vista / Windows 7;
- адрес VPN сервера, к которому будем подключаться через протокол L2TP;
- Логин и пароль для подключения.

1. Для создания VPN-соединения на протоколе L2TP в операционной системе Windows Vista зайдите в настройку управления сетями и общим доступом. Для этого выберите Пуск -> Сеть.

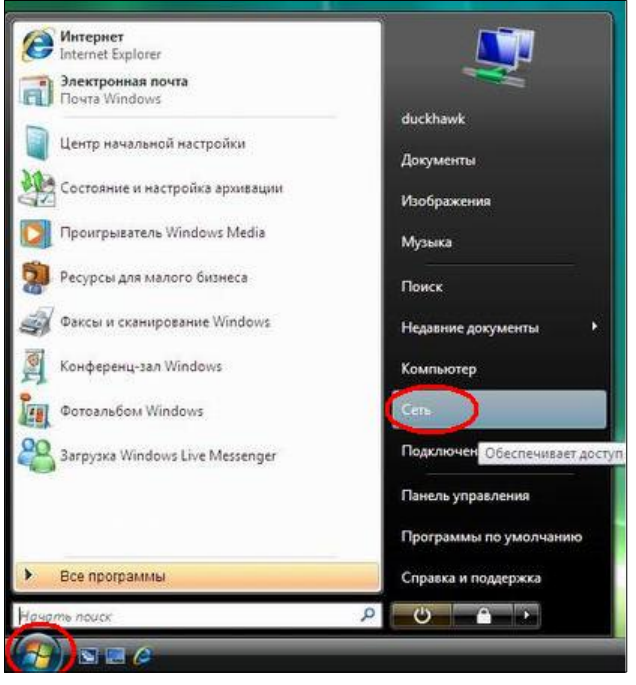

2. В открывшемся окне выберите пункт Центр управления сетями и общим доступом.

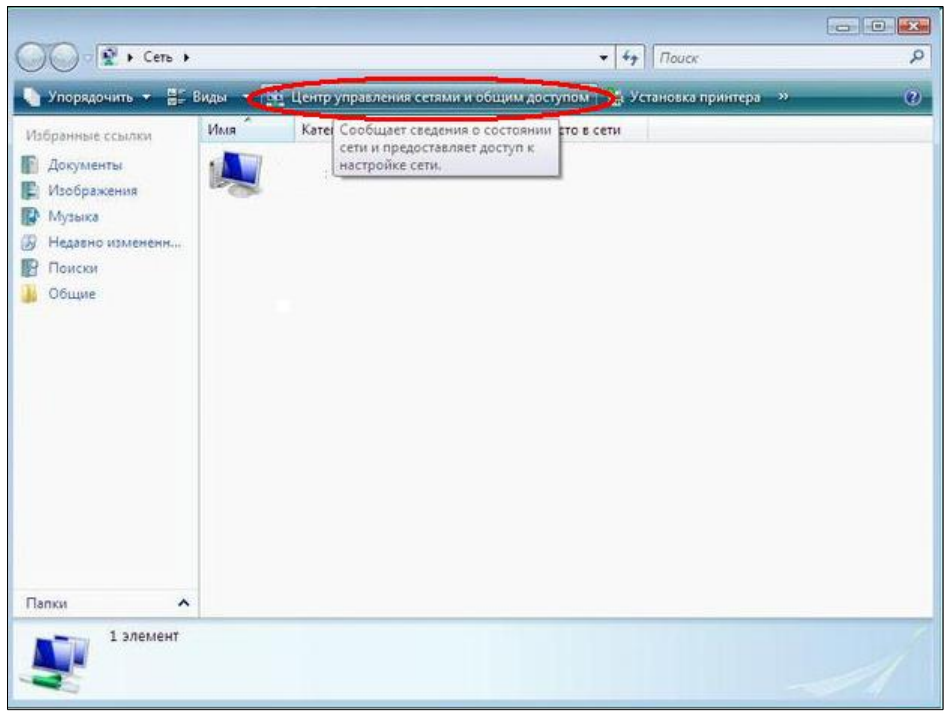

3. Далее на панели слева выберите пункт Установка подключения или сети.

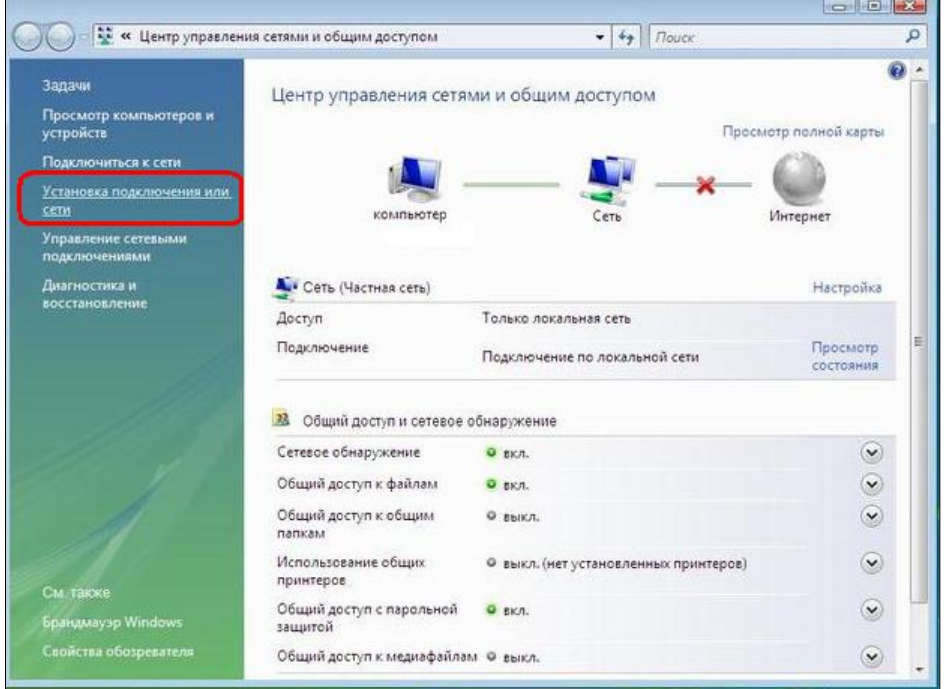

4. На панели Windows Vista выберете пункт Подключение к рабочему месту. Настройка телефонного или VPN-подключения к рабочему месту, и нажмите Далее.

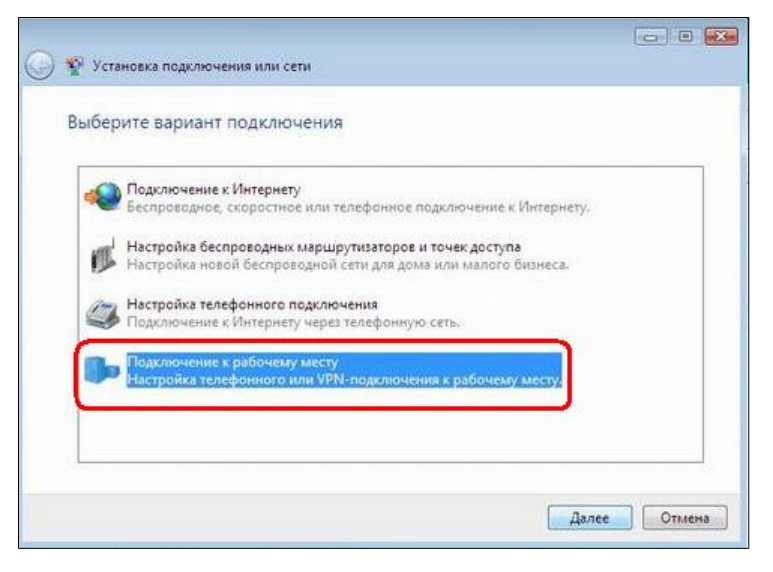

5. В появившемся окне выберите пункт Использовать мое подключение к Интернету (VPN).

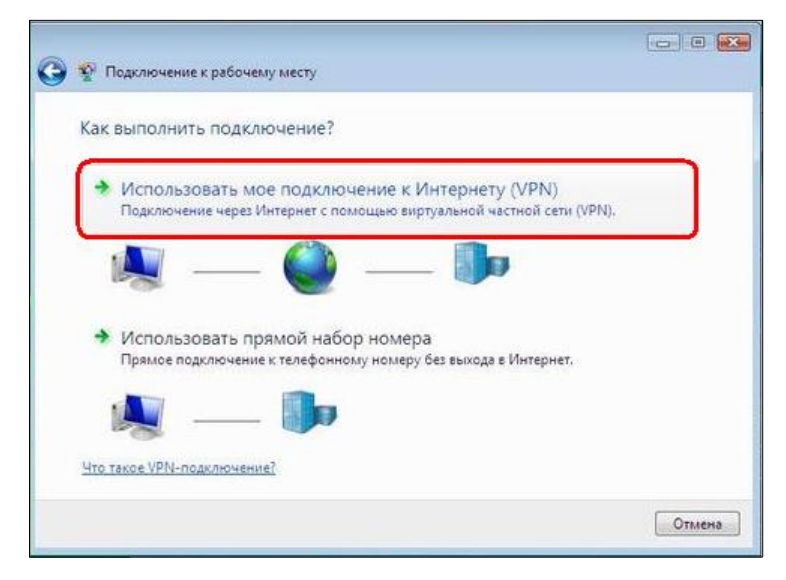

6. В следующем окне выберите пункт Отложить настройку подключения к Интернету.

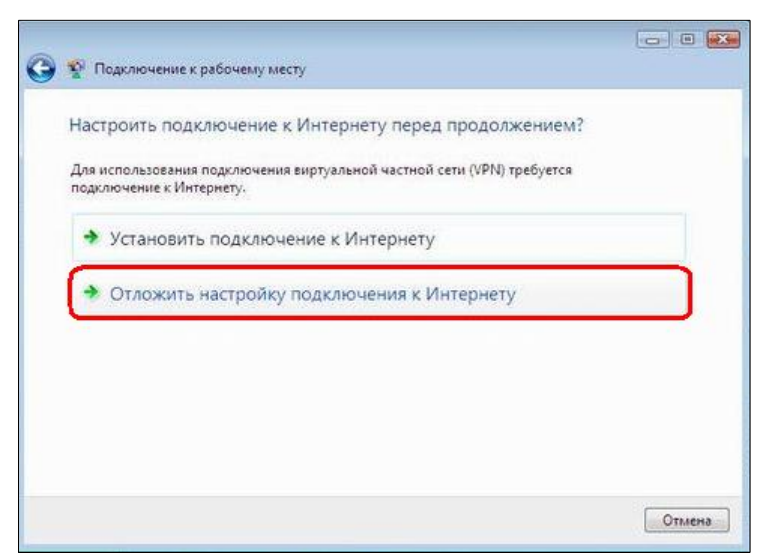

7. В открывшемся окне Введите адрес (1) и название подключения (2). Адрес вы можете узнать у Вашего VPN-провайдера. Имя подключения выбирается произвольно. Нажмите Далее.

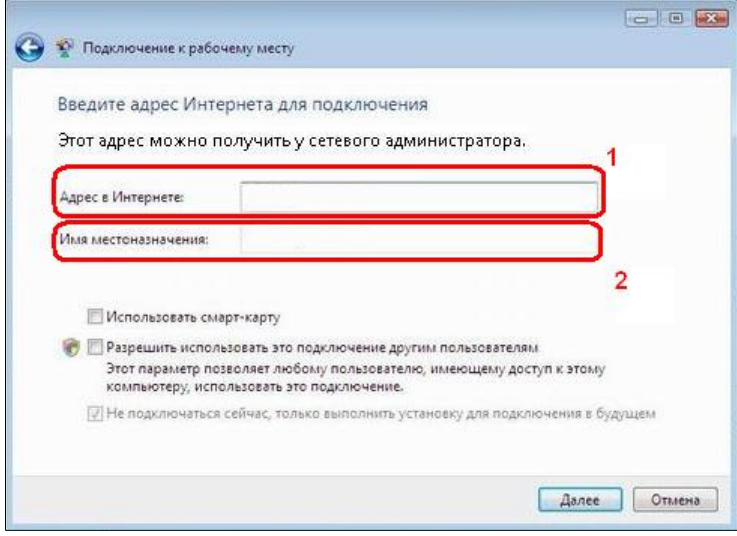

8. Введите Имя пользователя (1) и Пароль (2). Эти данные также предоставляются VPN-провайдером. И, если необходимо, поставьте галочку Запомнить этот пароль (3), если сохранение пароля не требуется, галочка должна быть снята. Нажмите Создать.

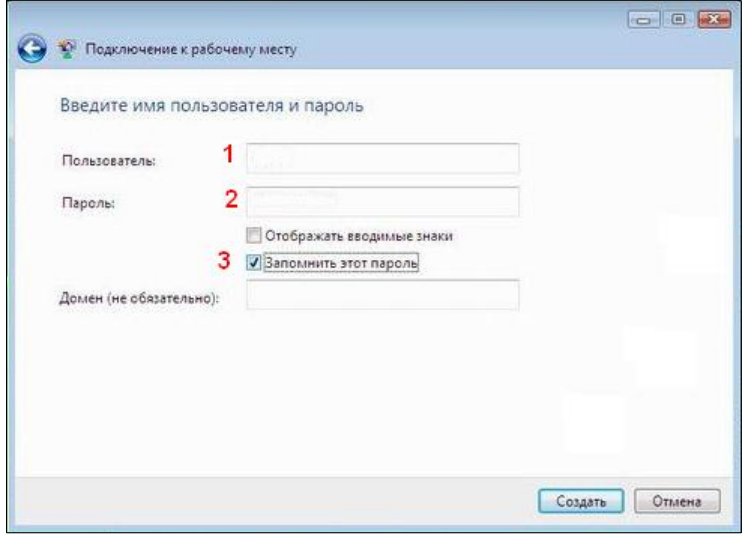

9. Нажмите Закрыть

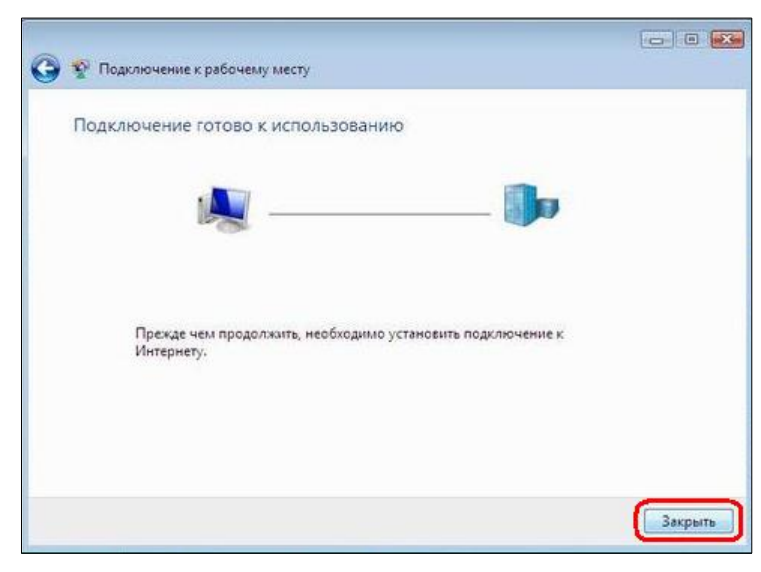

10. Снова заходим Центр управления сетями и общим доступом Windows Vista и выбираем Управление сетевыми подключениями чтобы настроить протокол L2TP подключения.

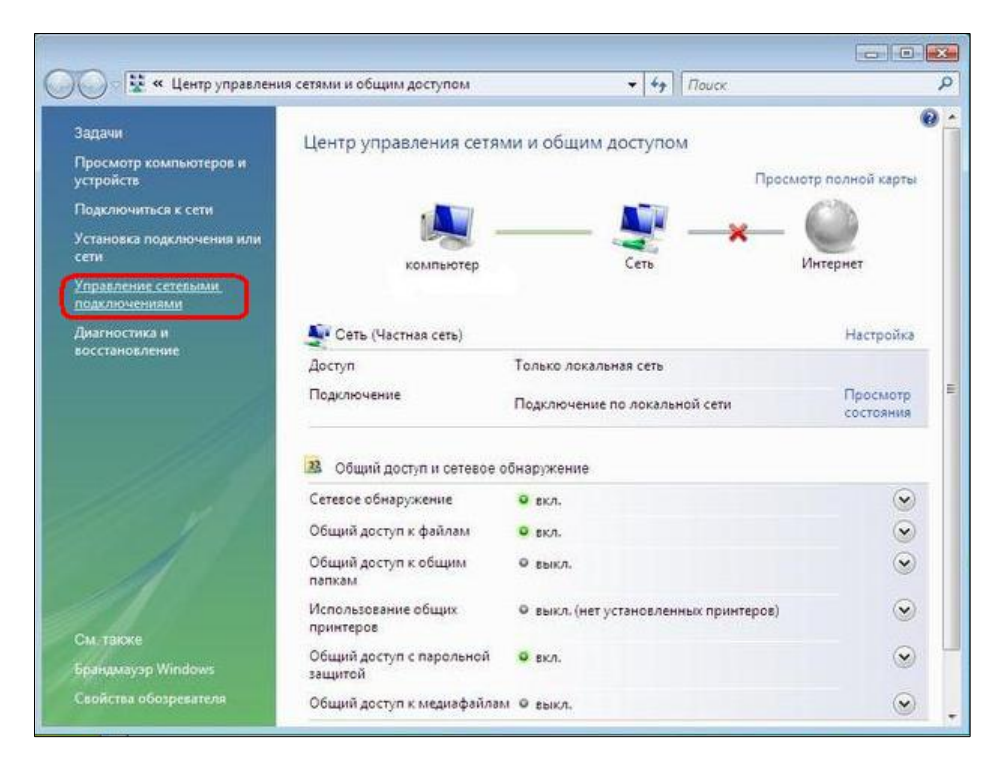

11. Щелкните по созданному подключению правой кнопкой мыши и выберете Свойства.

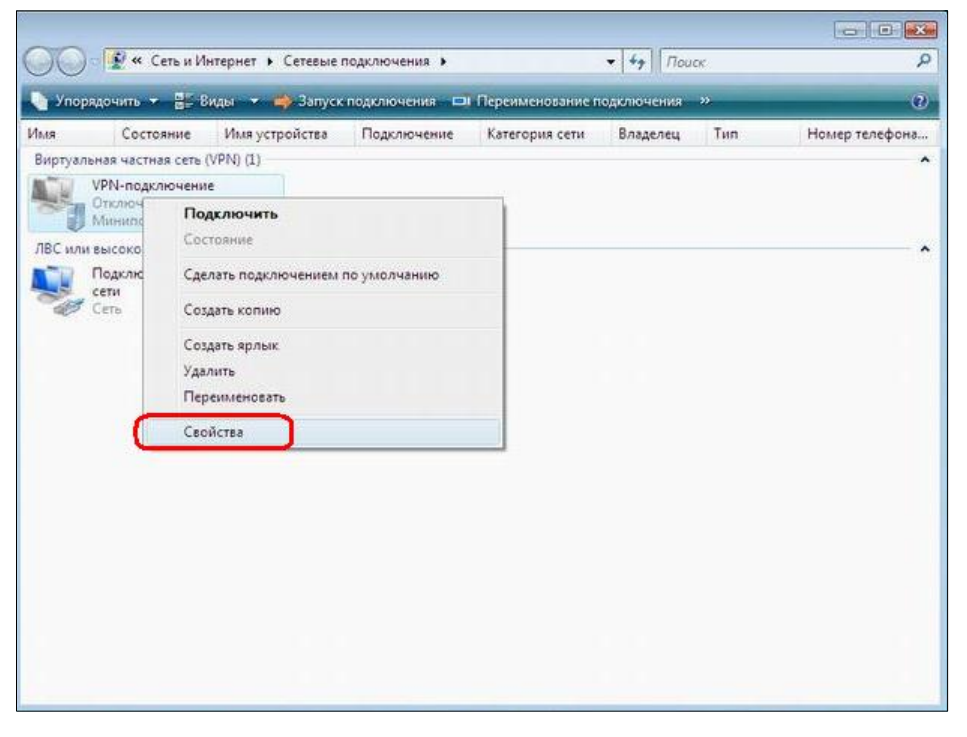

12. Выберете вкладку Параметры и выставьте значения согласно скриншоту.(Снимаем галочку Включать домен входа в Windows)

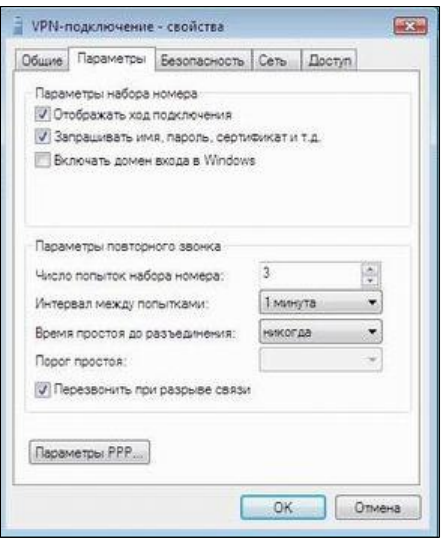

13. Затем выберете вкладку Безопасность и выставьте значения согласно скриншоту.

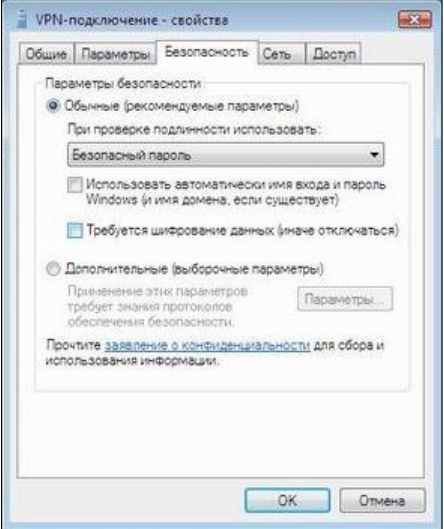

14. Выберете вкладку Сеть. В выпадающем меню Тип VPN выставьте L2TP IPSec, и галочки, согласно скриншоту. Нажмите Ок.

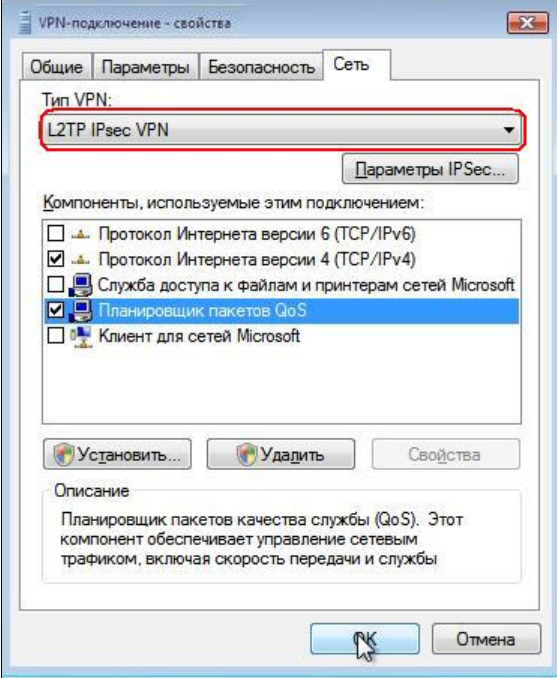

15. Щелкните по подключению правой кнопкой мыши и нажмите Подключить.

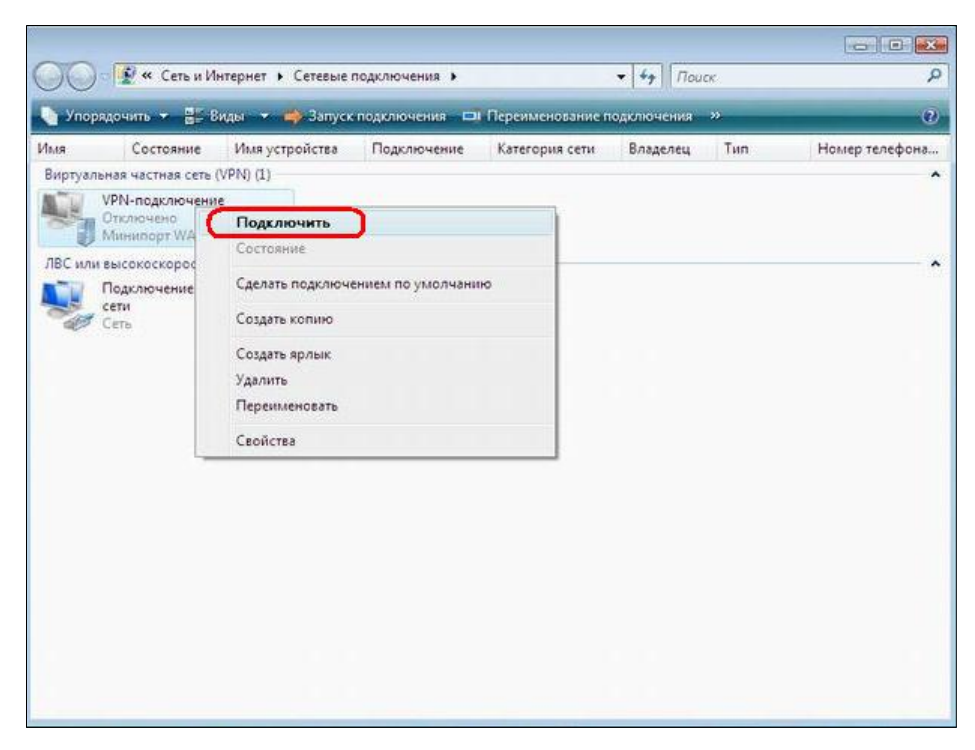

Таким образом, выполнив 15 несложных шагом мы настроили VPN используя протокол L2TP. Теперь Ваш компьютер защищен.

Приятного пользования!